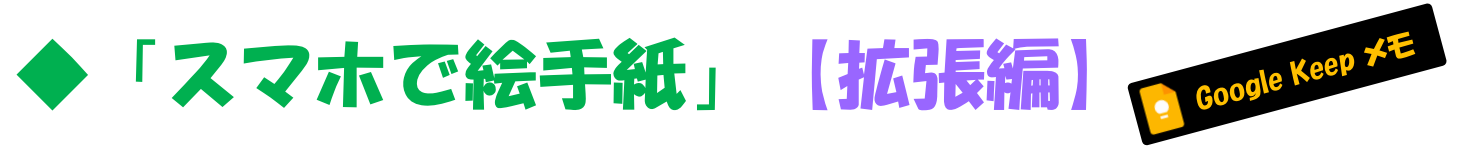

【拡張編】 メニュー 【基本編】につづき 作品づくり や アフリ操作のレベルアップをはかります

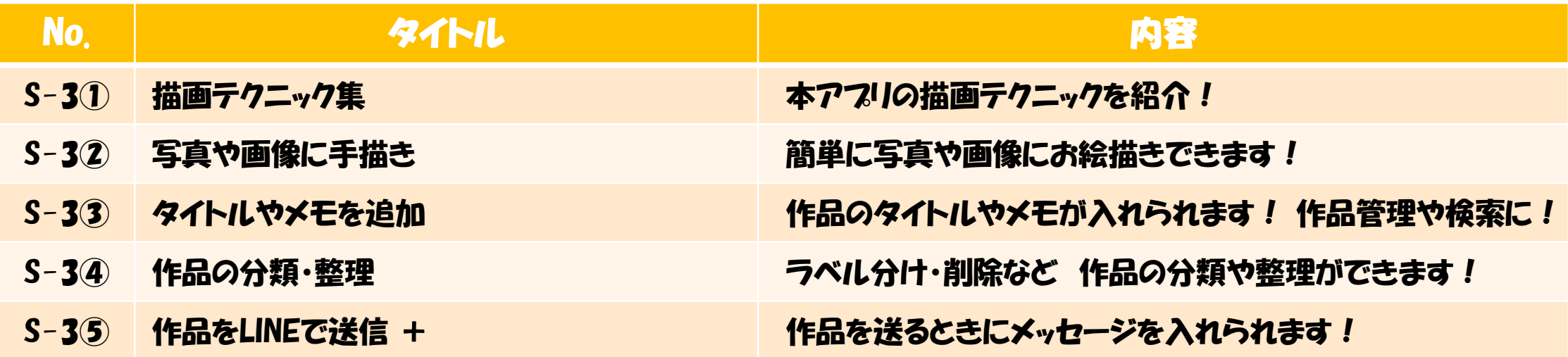

## 2024年02月10日

[周南デジタル絵倶楽部](https://sdec2023.net/w/)

SDEC [ホームページ](https://sdec2023.net/w/)<br>- 回避要<br>- 回避要<br>- 回避要 <https://sdec2023.net/w/>

## □ 自分の落款/サインをつくってみましょう!

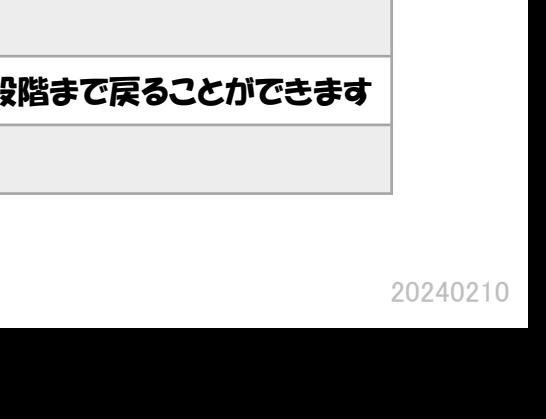

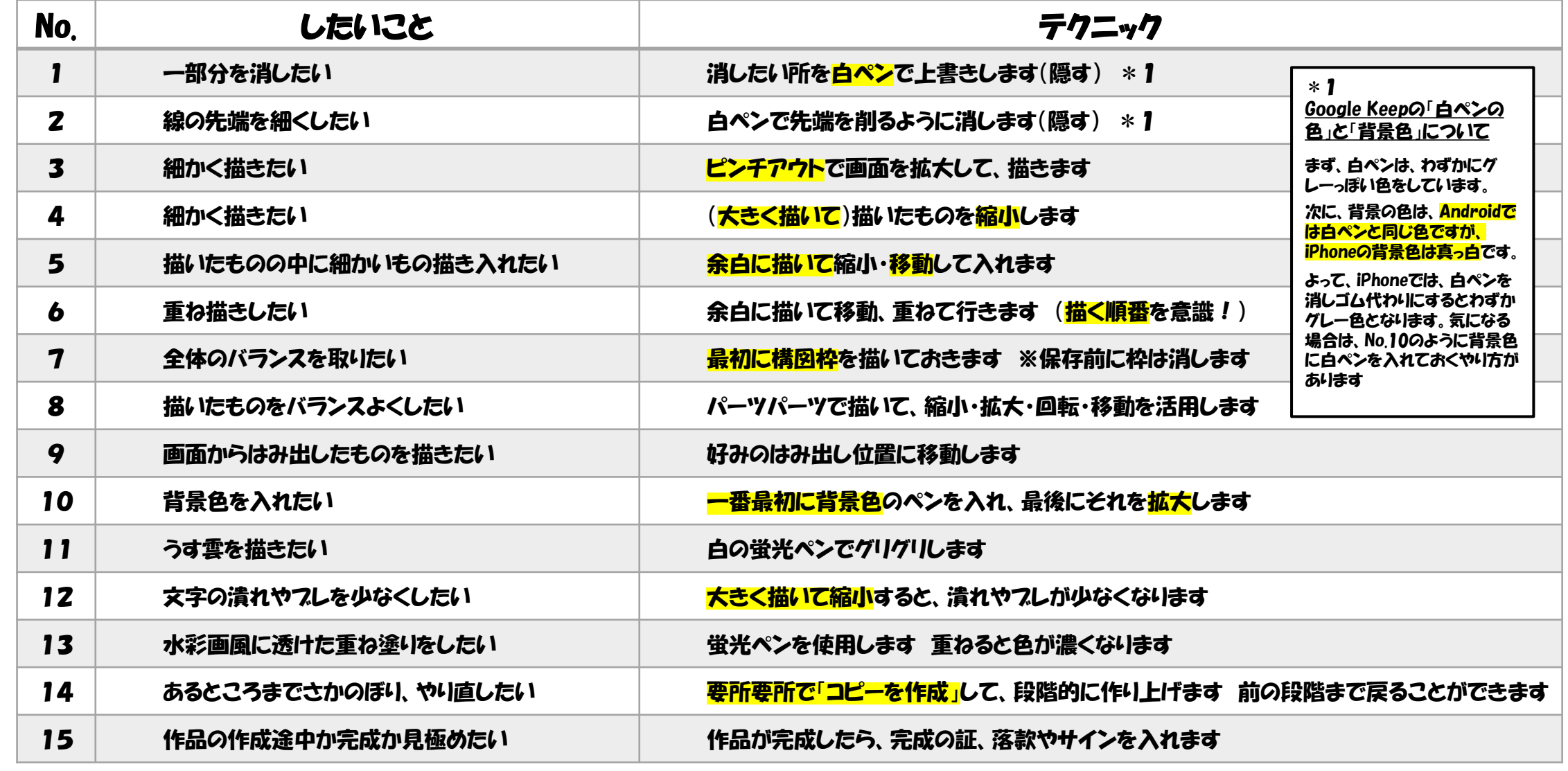

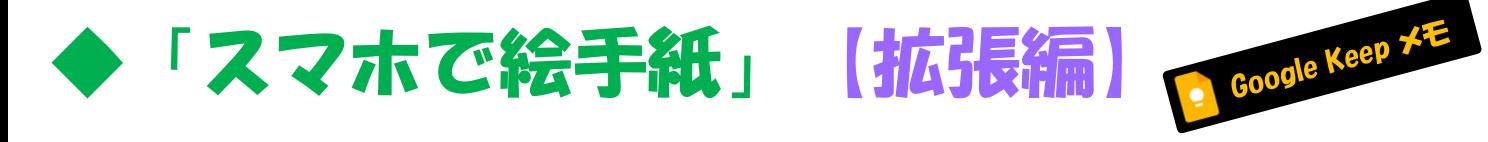

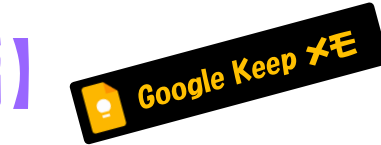

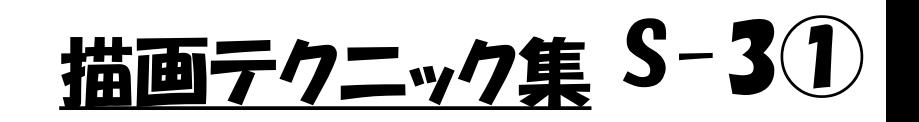

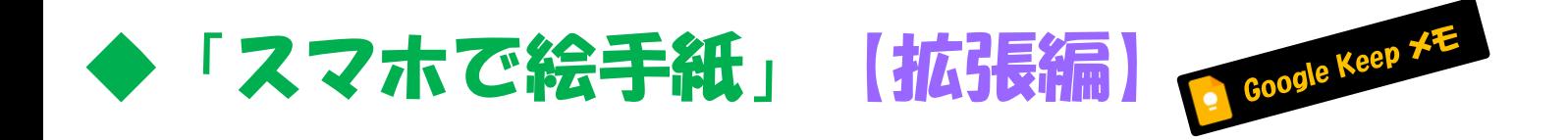

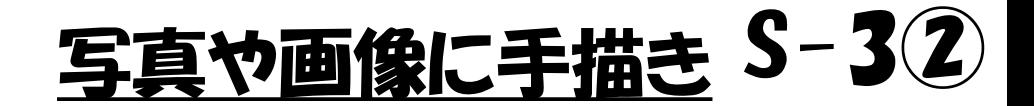

## •簡単に写真や画像にお絵描きできます !

お絵描きは・・・△×□ という方も 気楽に画像に手描きして「テジタル絵」を楽しみましょう!

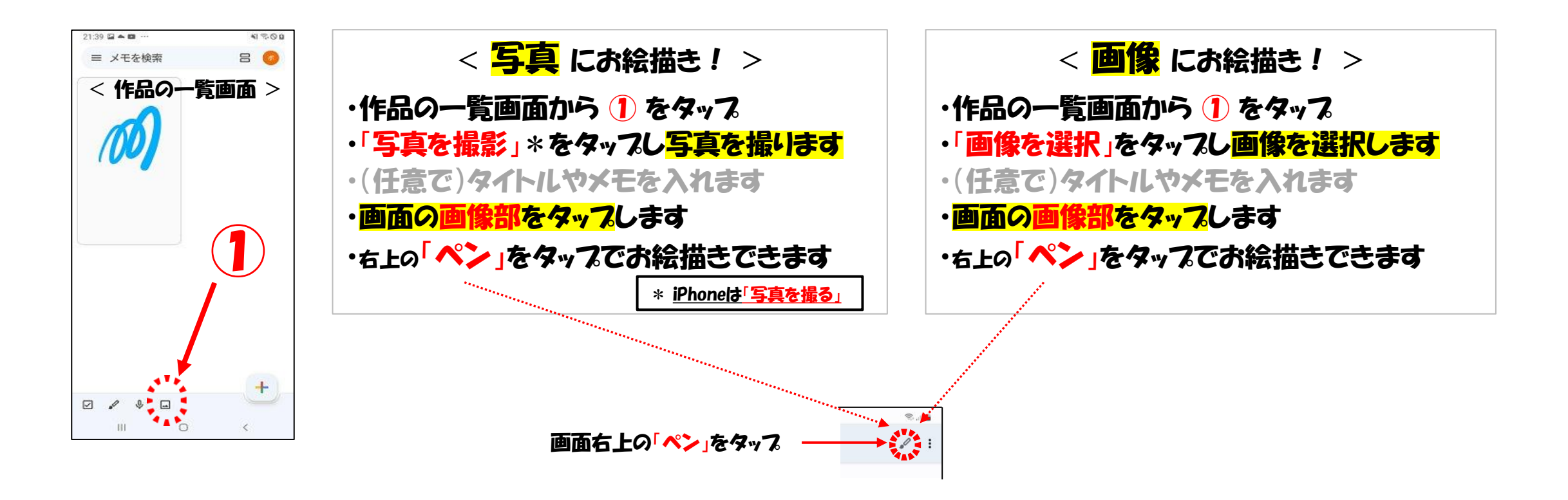

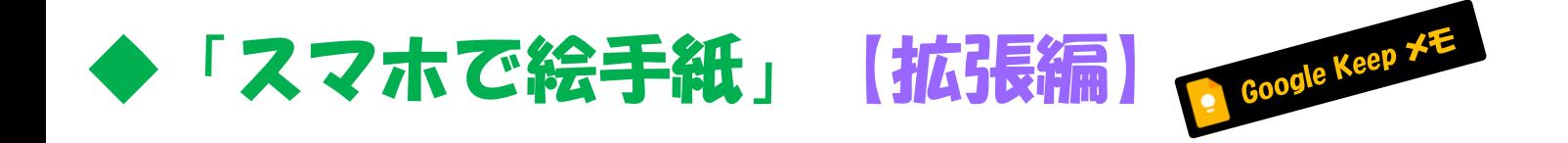

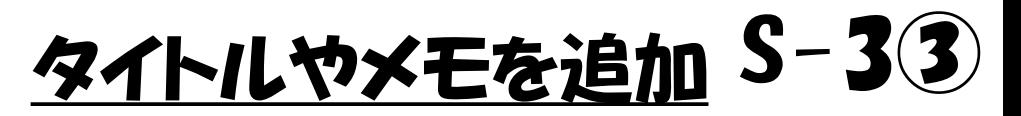

・作品のタイトルやメモが入れられます!

作品管理や検索で活用します

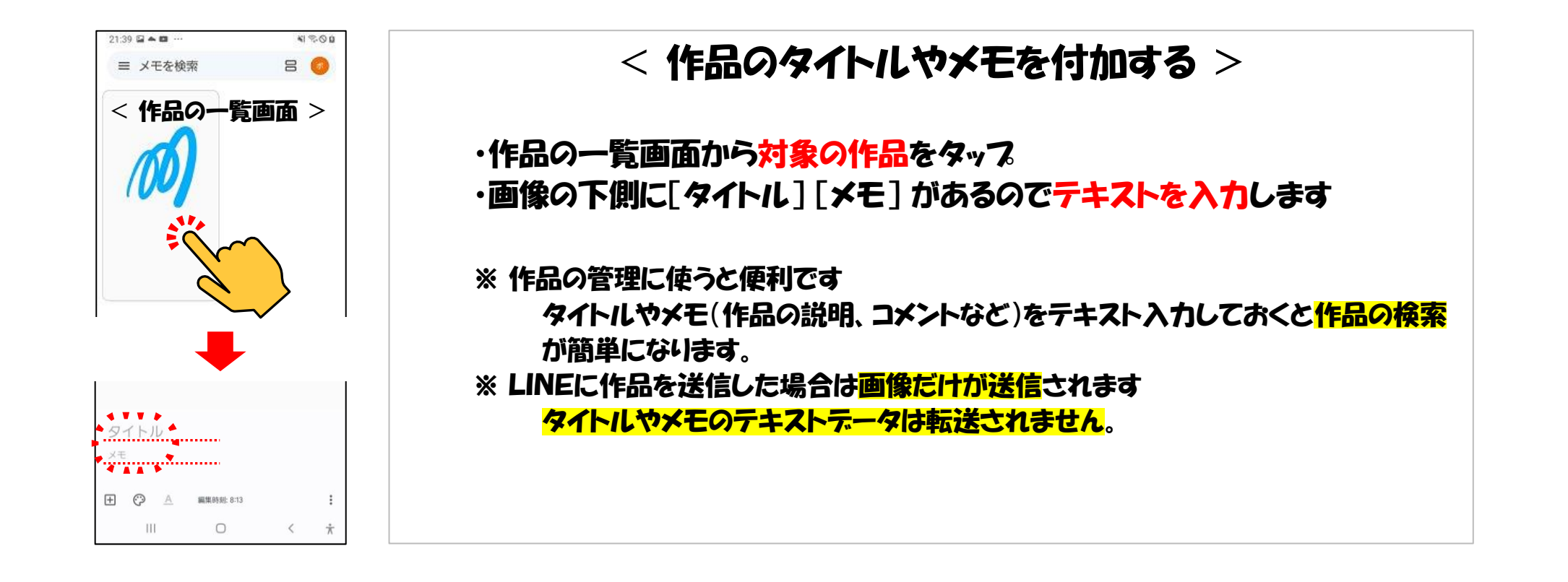

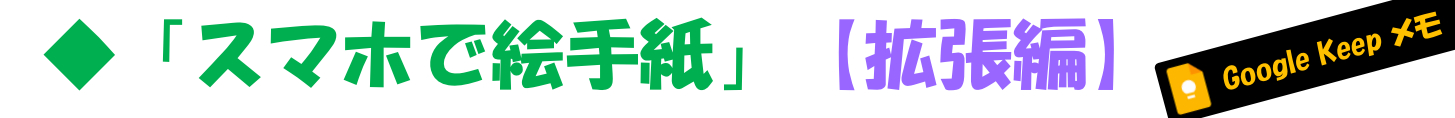

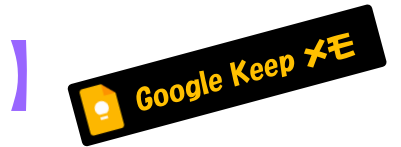

• a) メインメニュー(画面左上 「≡」) から 作品の分類や整理ができます!

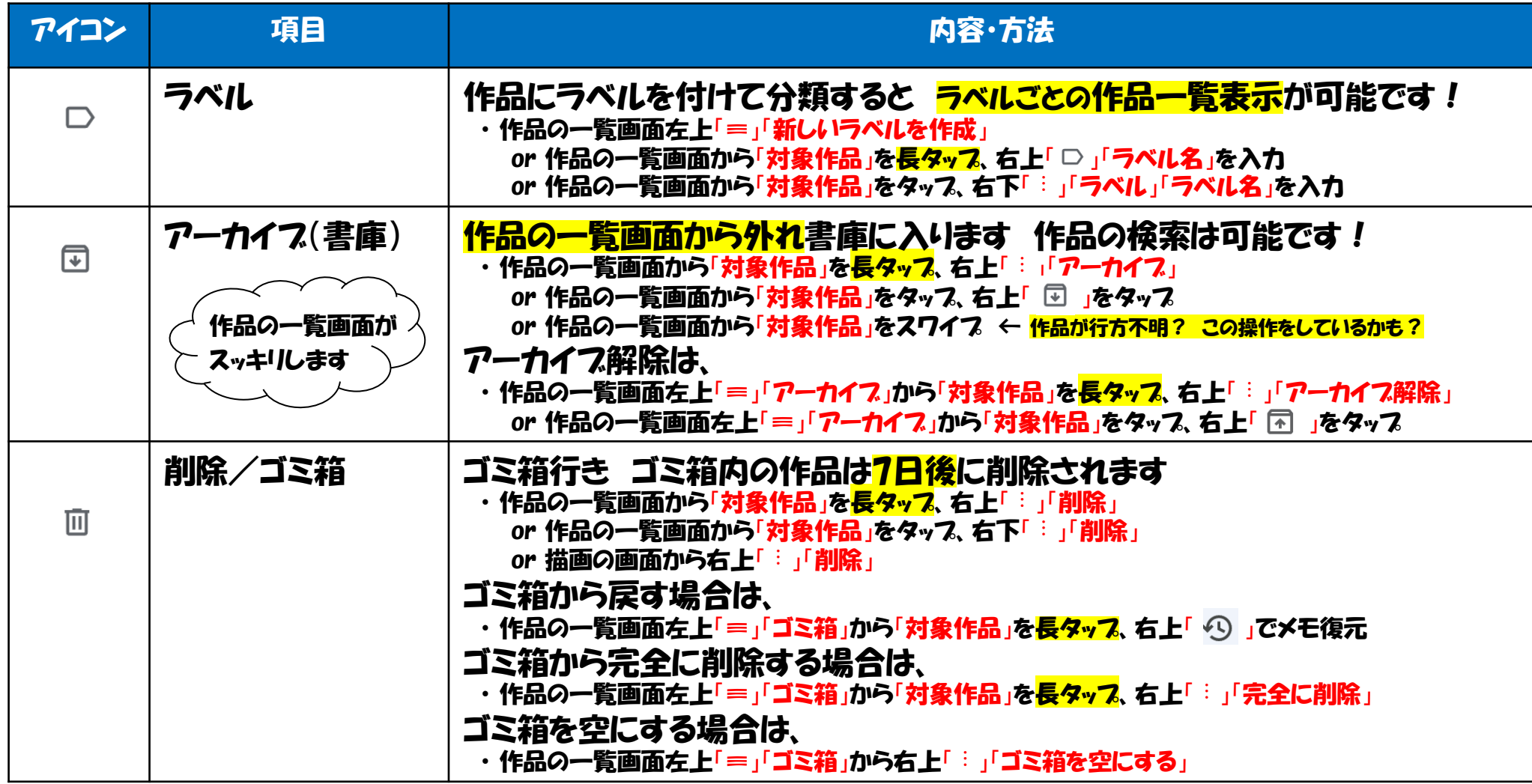

a)

作品の分類・整理 S-3④

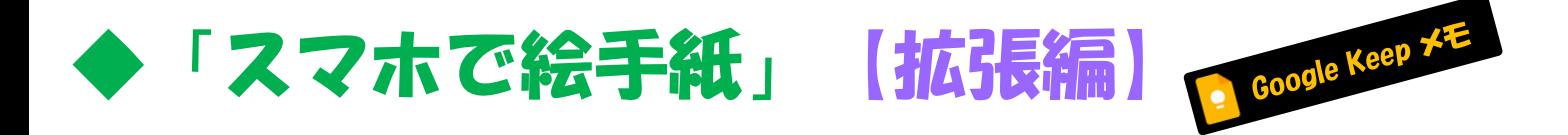

• b) 作品の表示方法なども整理できます !

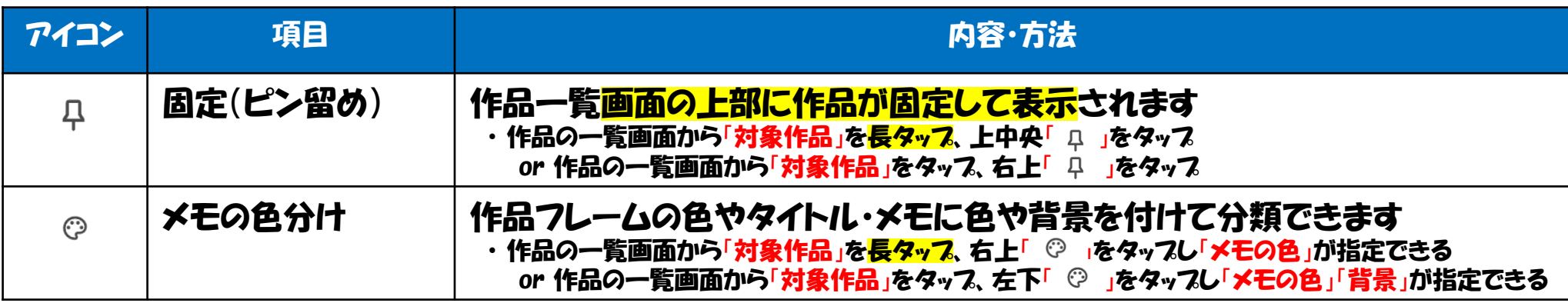

## ・作品の一覧画面での作品の<mark>並べ替え</mark>方法

作品の一覧画面で、動かしたい対象の作品を長タッフして、そのまま好きな場所へ移動できます

・作品を<mark>複数選択</mark>する方法 (複数削除したい時など)

作品の一覧画面で、対象の作品を<mark>長タッフ</mark>して、指を離すと作品の<mark>枠が太くなる</mark>ので引き続き別の作品をタッフすると複数選択できます ※ 間違って別の作品をタッフしてしまった場合は 再度タッフすると取り消されます(枠が消えます)

 $\bm{b}$ 

作品の分類・整理 S-3④

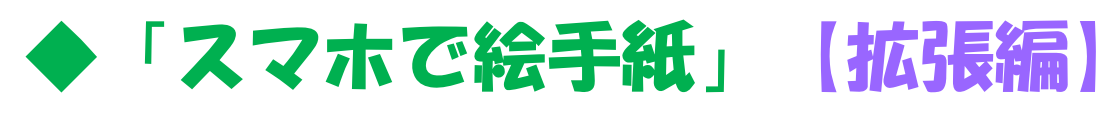

【基本編】

▶「スマホで絵手紙」

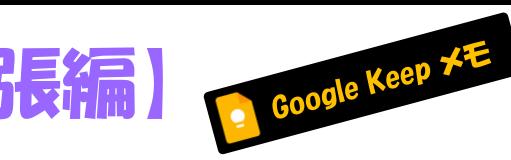

 $S - 2p.9$ 

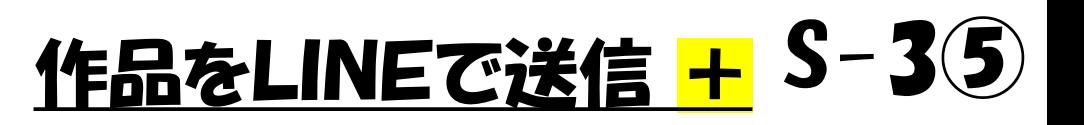

※1 LINE側での描画編集(加工)については ●「LINEで絵手紙」企画で実施しています

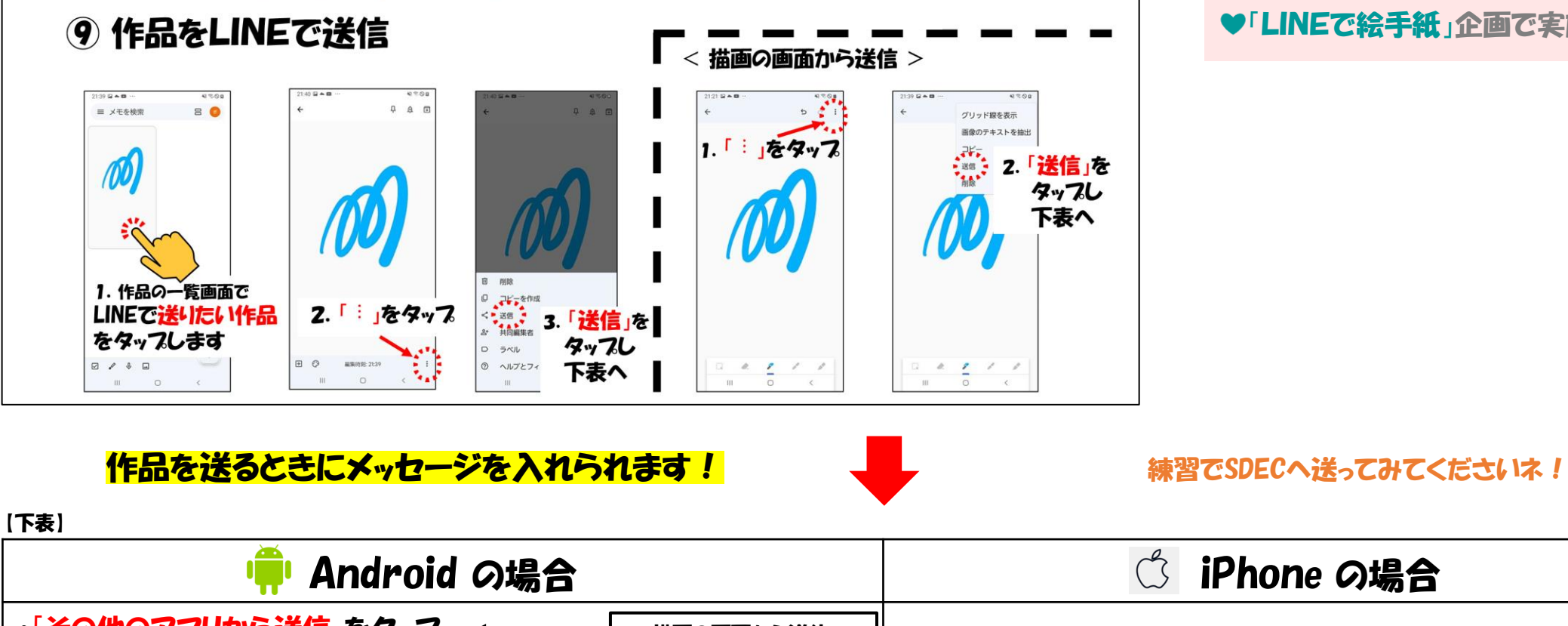

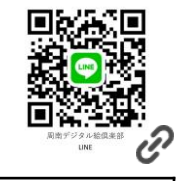

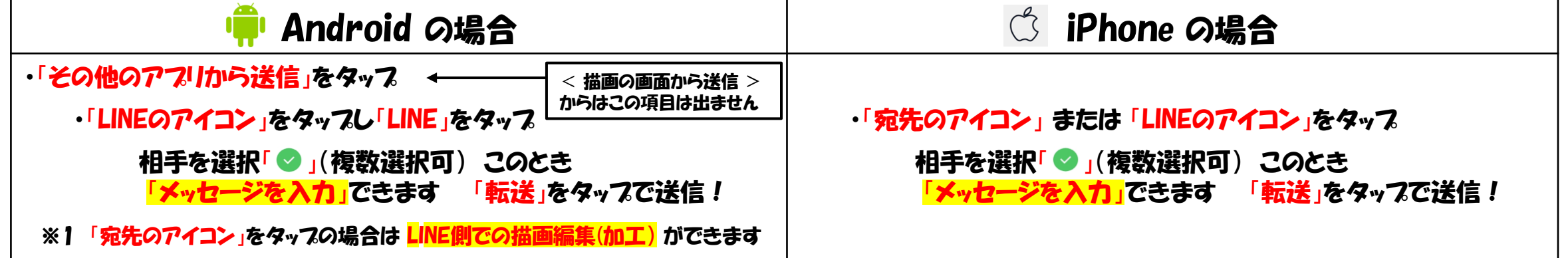